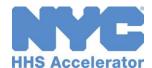

# **Account Creation and Adding Users**

Establishing an HHS Accelerator account is a two-step process that requires you first to create a NYC.ID using a valid email address and then request an account using your newly created NYC.ID credentials.

## Step 1: Create a New NYC.ID

Visit nyc.gov/hhsaccelerator and click the "Create an Account" button.
 Click the "Create Account" link.
 Enter the required information, confirm the Terms of Use and click "CREATE ACCOUNT" button to register your NYC.ID.
 Check your email, and click the "Click this link" hyperlink from your confirmation email. You have 24 hours to click the NYC.ID confirmation link before it expires.

## **Step 2: Request an Accelerator Account**

- □ Login using your NYC.ID (email address) and password created during NYC.ID registration.
- ☐ Review the HHS Accelerator System Terms and Conditions and click "Continue."
- □ Enter your organization's Employer Identification Number (EIN) or Tax Identification Number (TIN) and click "Search."

The system will determine if your organization has an Accelerator account. You will receive a prompt either to create your organization's initial account or to access its existing account.

### **Create New Organization Account**

- ☐ Click **"Yes"** to set up the Account Administrator Role.
- Complete the required fields on the Create Organization Account page. Enter your organization's legal name exactly as it appears on your Certificate of Incorporation (or equivalent).
- ☐ Click "Submit Account Request."
- ☐ HHS Accelerator will display a message confirming your submission.

The HHS Accelerator Team will now review your request. When a decision is made, you will receive an email with next steps.

OR

### **Access Existing Organization Account**

An account exists if you get this message "Organization Account Already Created."

- ☐ Click "Yes, request an account" to access your organization's existing account.
- ☐ HHS Accelerator will display a message "Account Request Submitted."

An email will be sent automatically to your organization's Account Administrator\* to review your request. When your organization has completed the review of your request, you will receive an email notification with the decision.

For more detailed step-by-step instructions review the **Account Creation and Access** guide.
\*Account Administrators; review the full **Account Administration** guide for information on approving new users.